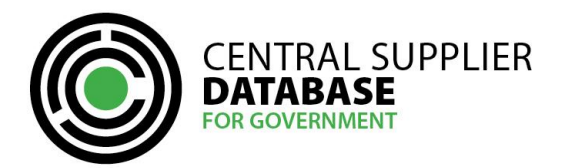

# **Table of Contents**

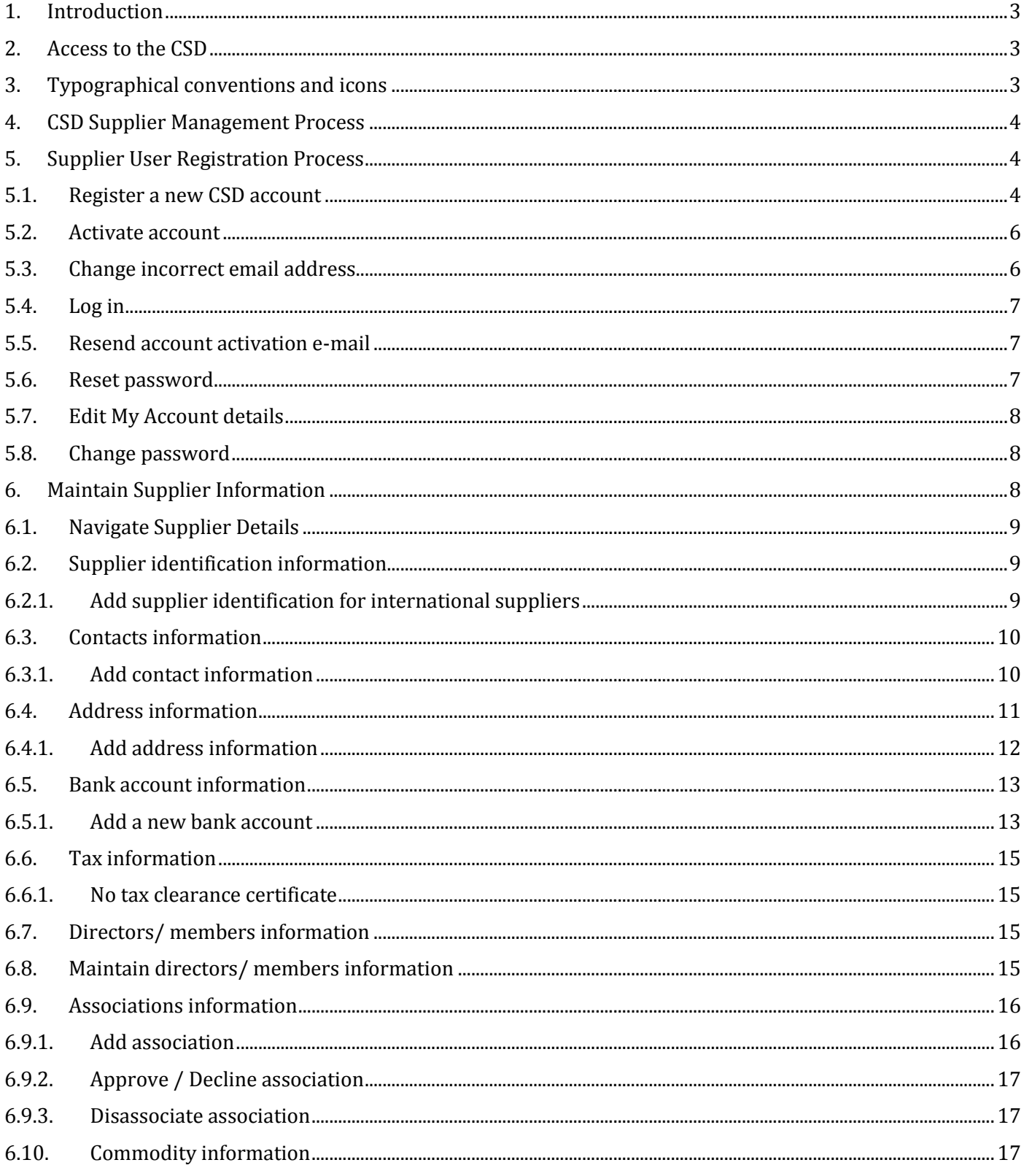

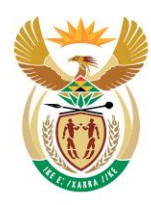

national treasury

Department:<br>National Treasury<br>REPUBLIC OF SOUTH AFRICA

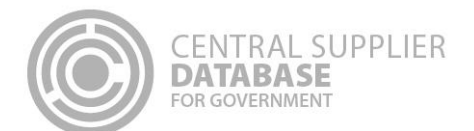

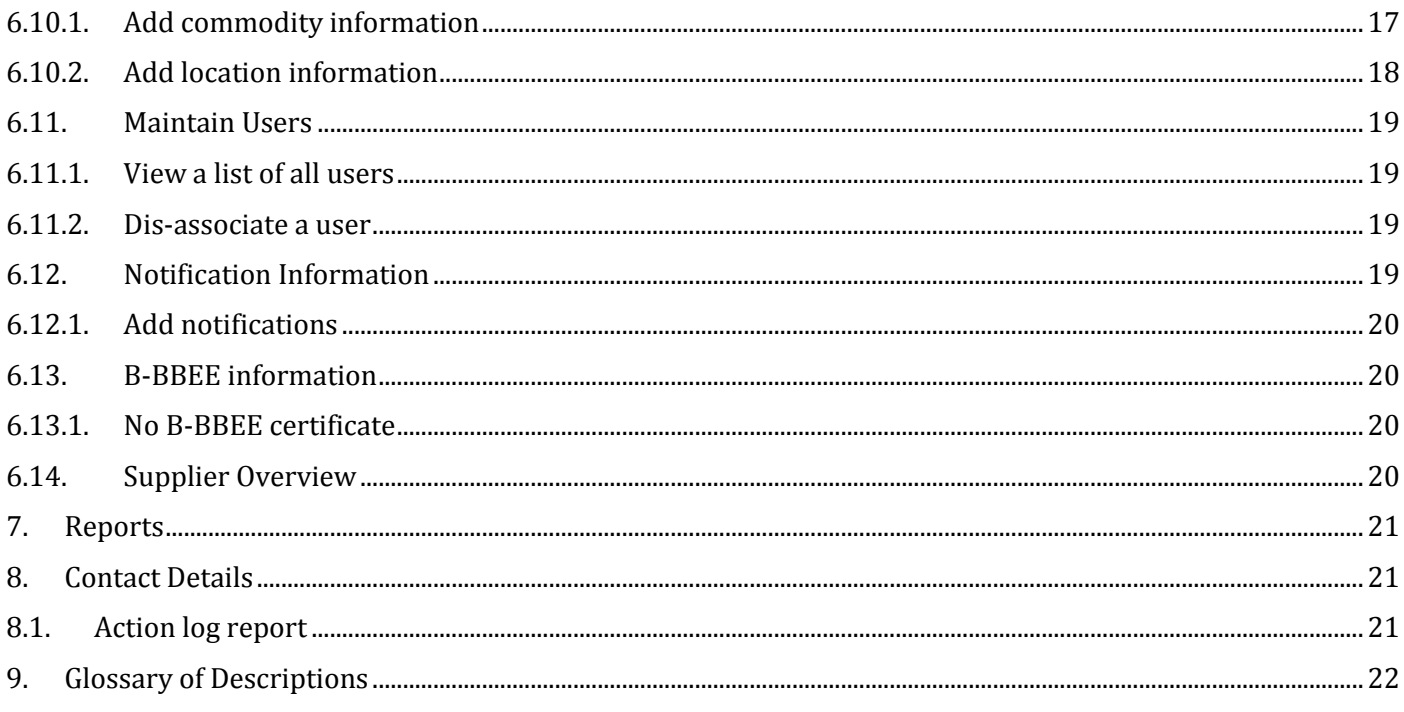

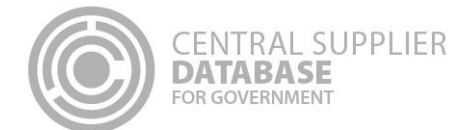

# <span id="page-2-0"></span>**1. Introduction**

The purpose of this document is to serve as a reference guide on how to register as an international supplier on the Central Supplier Database (hereafter referred to as the CSD).

Suppliers will be required to have a valid e-mail address, cellphone number and bank account to register on the CSD.

Recommended browsers include:

- Chrome from version 40
- Firefox from version 36
- Internet Explorer from version 11
- Opera from version 26
- Safari from version 7

Note the reCAPTCHA service is used to prevent irrelevant or unsolicited messages sent over the Internet.

# <span id="page-2-1"></span>**2. Access to the CSD**

Suppliers will be required to have access to the internet.

The [www.csd.gov.za](http://www.csd.gov.za/) URL needs to be entered in the user's web browser to access the CSD.

# <span id="page-2-2"></span>**3. Typographical conventions and icons**

The typographical conventions used in this document are illustrated in the table below:

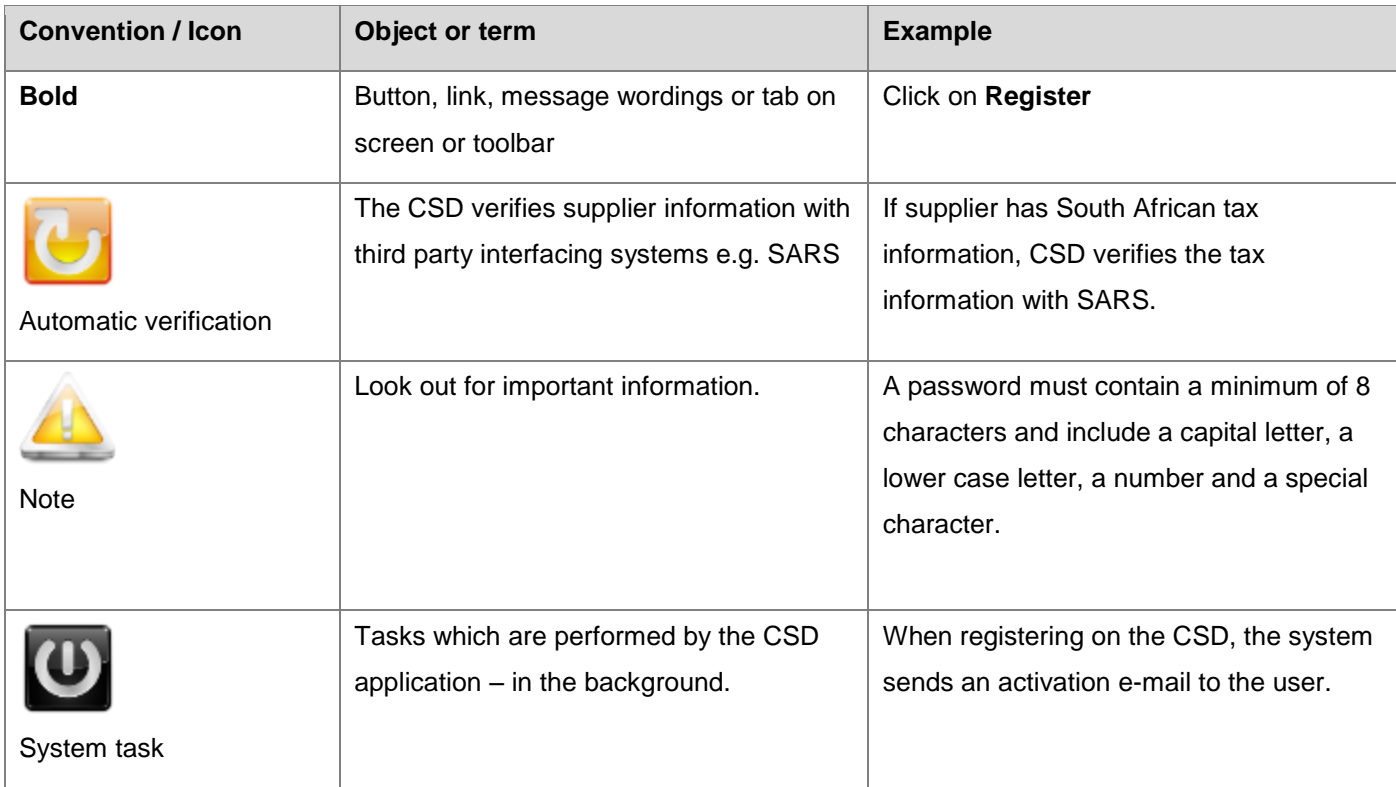

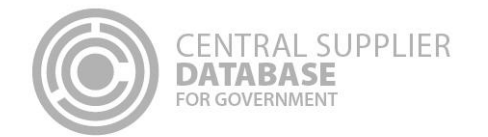

# <span id="page-3-0"></span>**4. CSD Supplier Management Process**

The CSD supplier management process outlines from when a user registers a new account on the CSD to when the organs of state access the verified supplier information on the CSD.

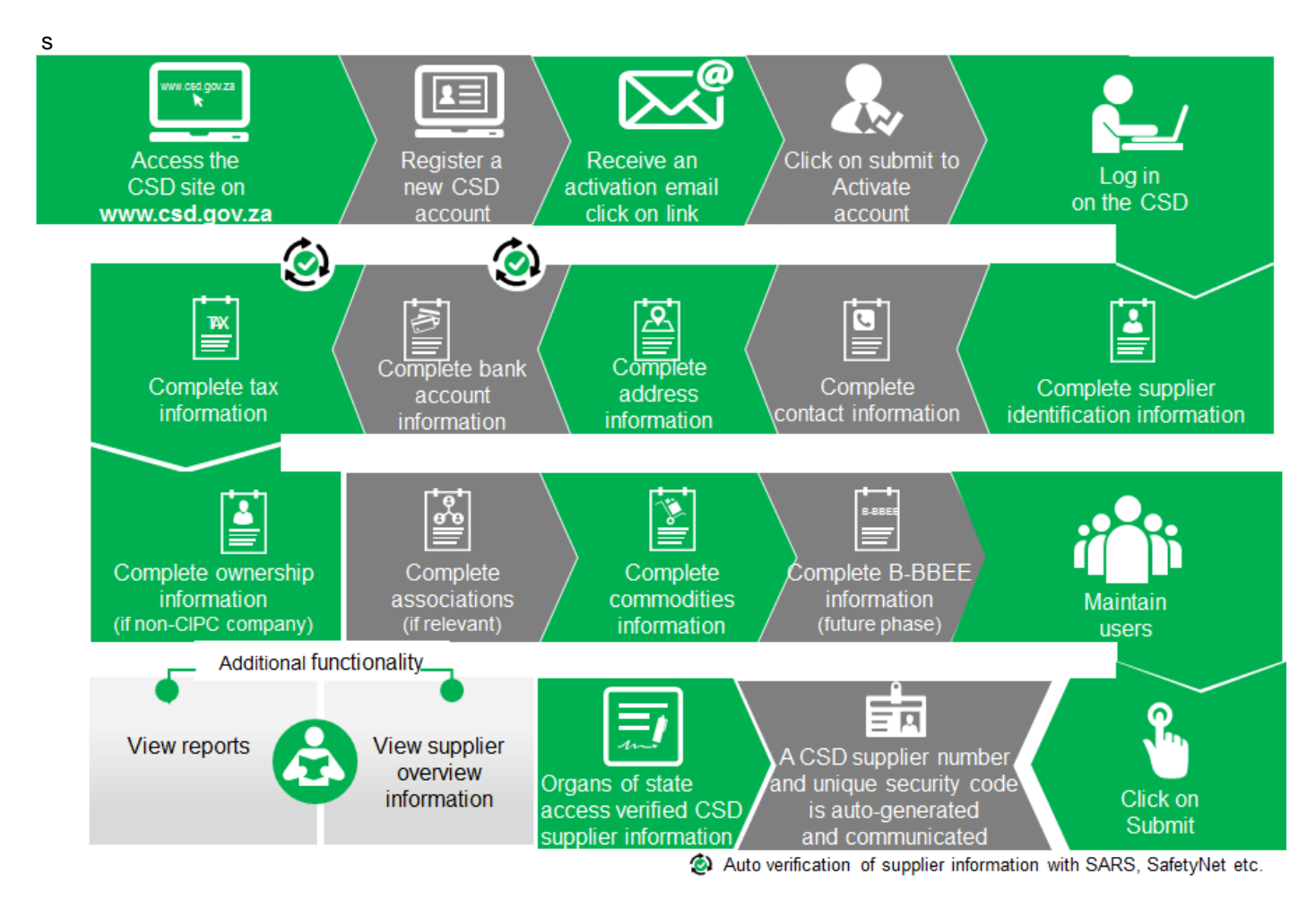

**Figure 1 – CSD Supplier Management Process**

# <span id="page-3-1"></span>**5. Supplier User Registration Process**

The following section describes the user registration process in more detail.

# <span id="page-3-2"></span>**5.1.Register a new CSD account**

A new CSD account must be registered in order for a user to create and maintain other users and suppliers. Various security functions have been built into the CSD to ensure that the registration process of a CSD account is secure. In order to register, a user must have a valid e-mail address and cellphone number.

## **Actions:**

1. Enter [www.csd.gov.za](https://www.csd.gov.za/) in web browser

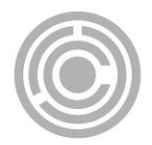

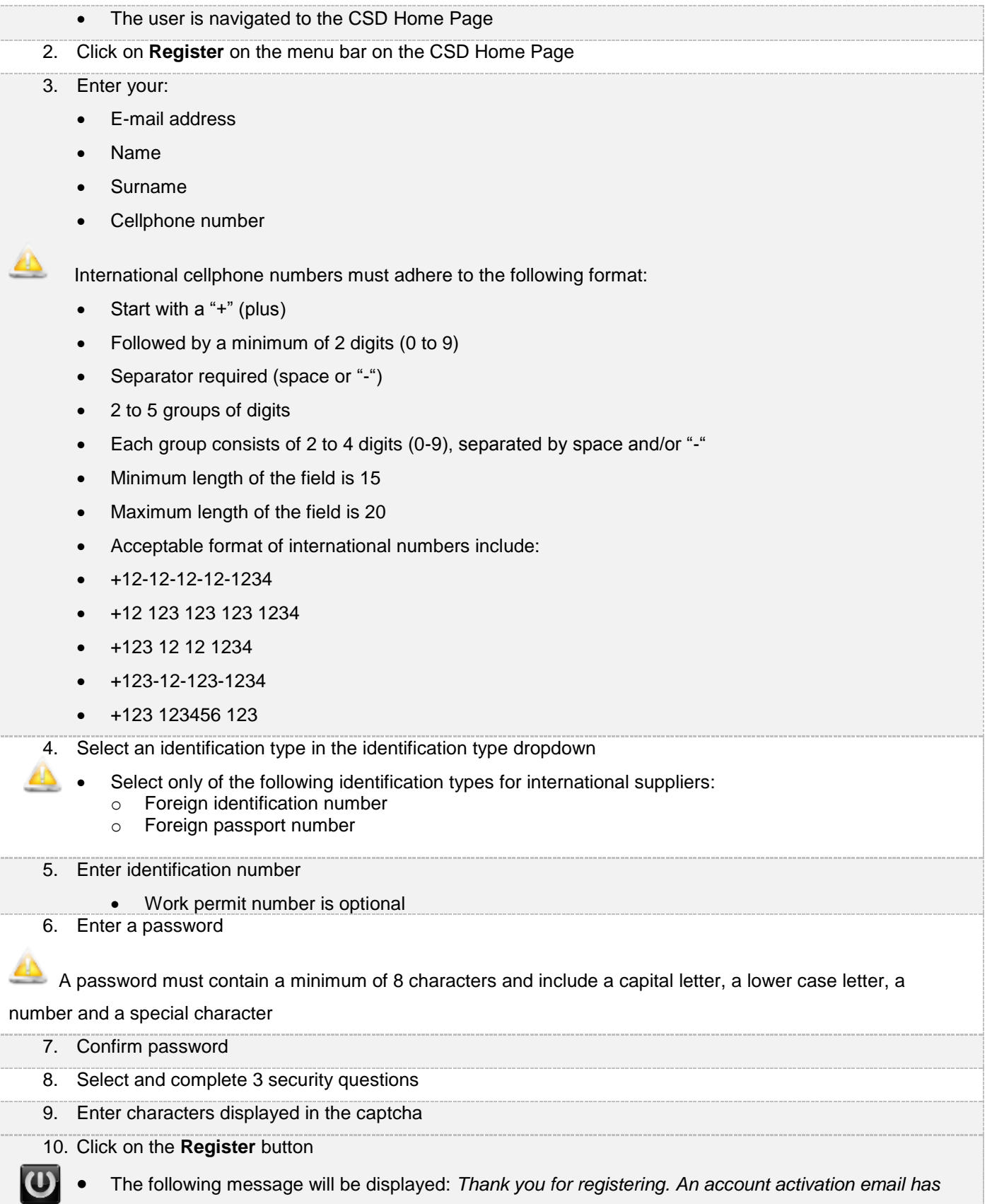

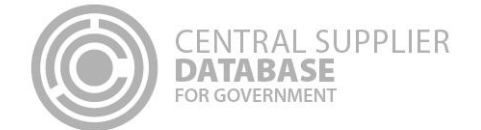

*been sent to <Email address>. In order for you to use your account, you will have to click the link in the email to activate your account. The link in the email will direct you to the account activation screen.* 

# <span id="page-5-0"></span>**5.2.Activate account**

Once the user has captured their information and registered on the system, the account must now be activated. This is done by means of confirming that the e-mail and cellphone details provided are indeed accurate and linked to an individual.

#### **Actions:**

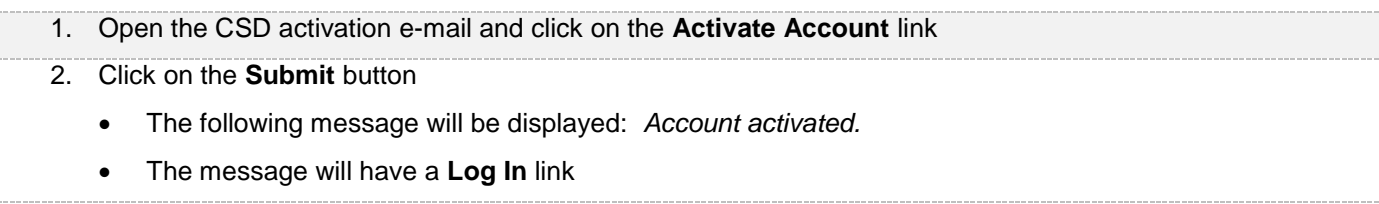

# **5.3. Change incorrect email address**

<span id="page-5-1"></span>Users can change their email address for the account activation email to be sent to a different email address if captured incorrectly during registration.

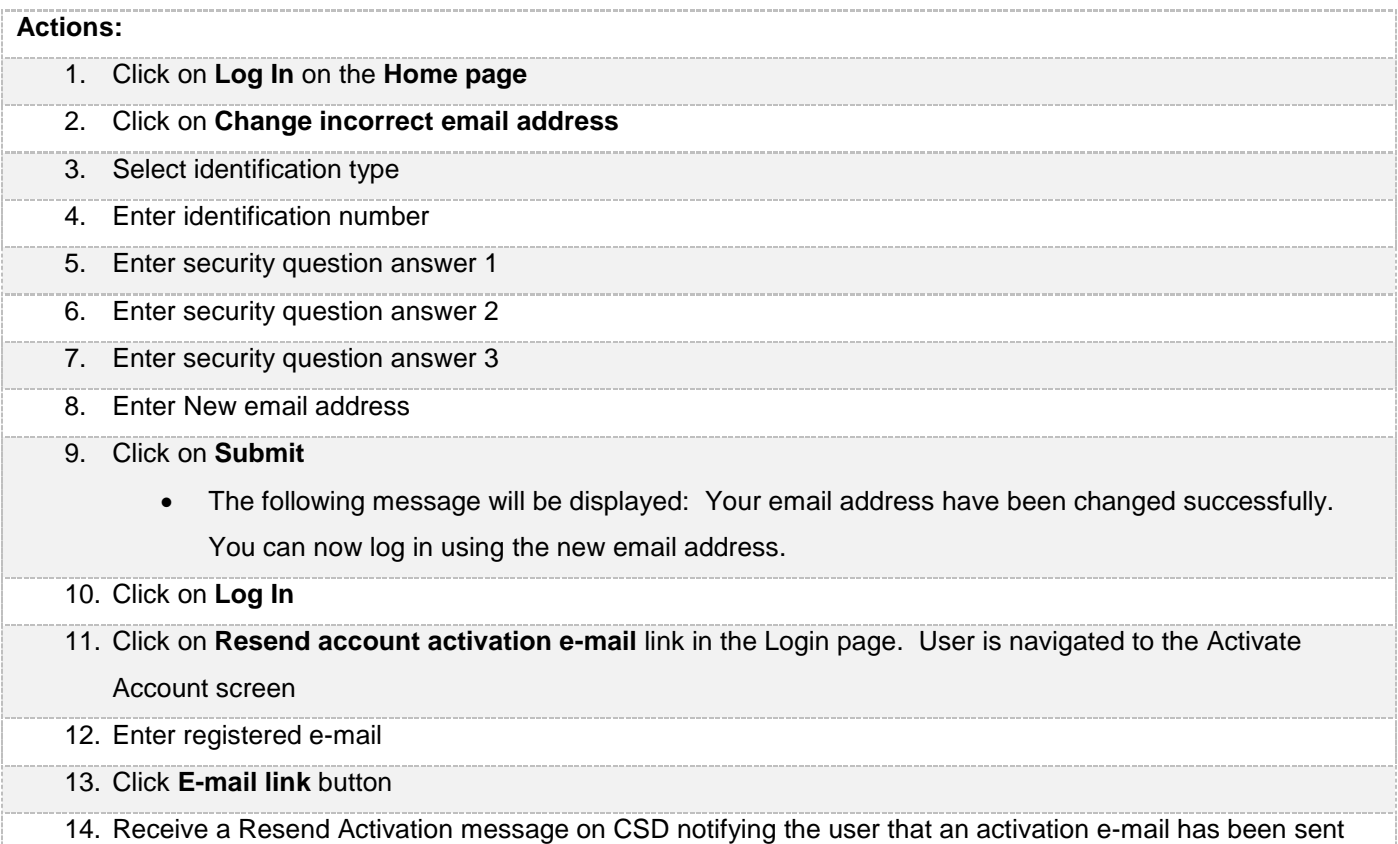

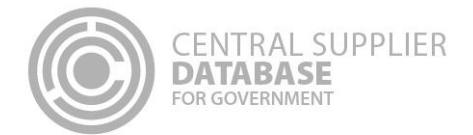

#### 15. Open the CSD activation e-mail and click on the **Activate Account** link

## <span id="page-6-0"></span>**5.4.Log in**

Once the user has successfully registered and activated their CSD account, the user can then log in on the CSD.

#### **Actions:**

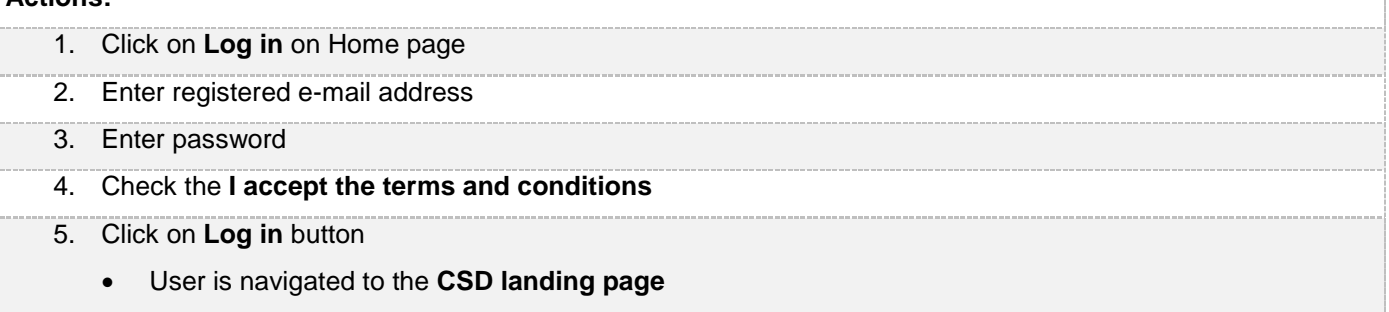

## <span id="page-6-1"></span>**5.5.Resend account activation e-mail**

If the link or the one-time-pin expired, or the user lost the original activation e-mail a new account activation link can be requested. For security reasons, the CSD does not re-send the original activation e-mail.

#### **Actions:**

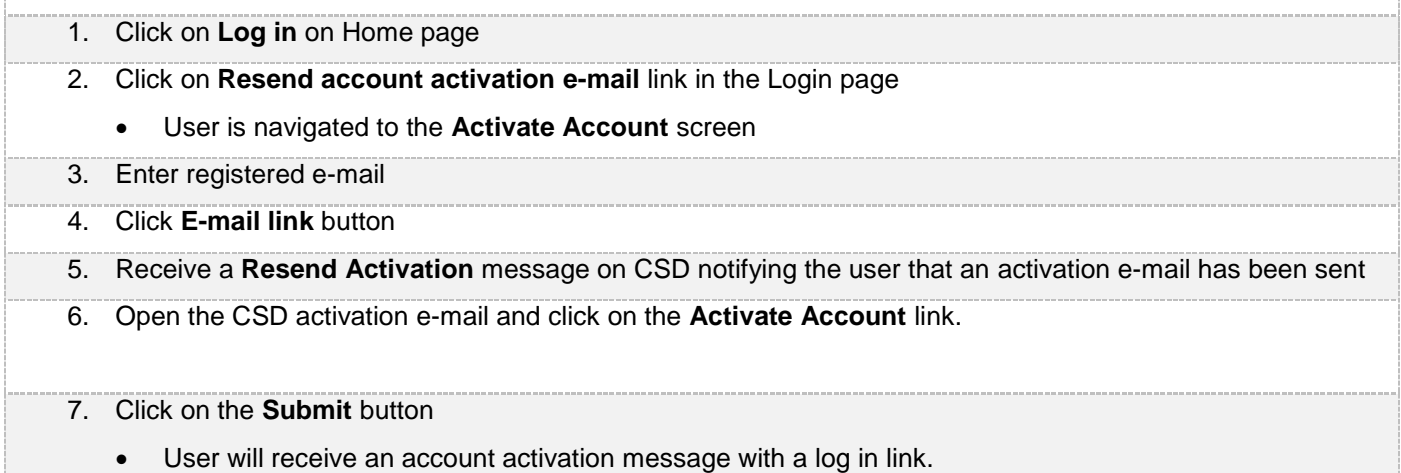

# <span id="page-6-2"></span>**5.6.Reset password**

A password can be reset in cases where it is lost, stolen, forgotten or compromised.

## **Actions:**

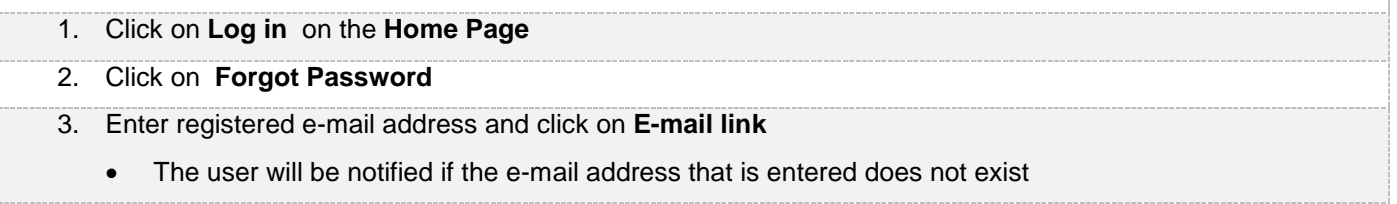

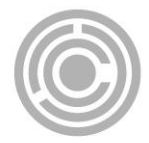

- 4. System sends the new **reset password** e-mail with a link
- 5. Click on the reset password link in the e-mail.
	- When clicking on the reset link in the e-mail the system will open the Account Activation screen on CSD
- 6. Enter a new password
- 7. Confirm the password
- 8. Click on **Reset**
	- A reset password confirmation message is displayed: *Your password has been reset. Please click here to log in.*
	- Click on **Click Here** to access the **Log In** page

# <span id="page-7-0"></span>**5.7.Edit My Account details**

Users can make changes to their account details e.g. name, surname, e-mail etc.

**Actions:**

- 1. Click on **My Account** on the Landing page
	- The information of the user that is logged in will be displayed
- 2. Edit any of the fields
- 3. Click on **Submit** 
	- A message will display saying *Account details updated successfully*

# **5.8.Change password**

# <span id="page-7-1"></span>**Actions:** 1. Click on **My Account** on the Landing page • The information of the user that is logged in will be displayed 2. Click on **Change Password** • The Change Password screen will be displayed 3. Enter current password 4. Enter new password 5. Confirm password 6. Click on **Reset**  Reset password confirmation message is displayed *Password changed successfully* A notification e-mail will be sent to confirm the change of the password

# <span id="page-7-2"></span>**6. Maintain Supplier Information**

The following section describes how to maintain supplier information on the CSD.

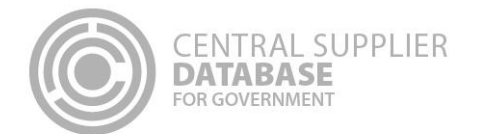

# <span id="page-8-0"></span>**6.1.Navigate Supplier Details**

Suppliers are maintained in the **Supplier Details** section of the CSD. Here suppliers can be added, edited, viewed, removed and supplier information submitted.

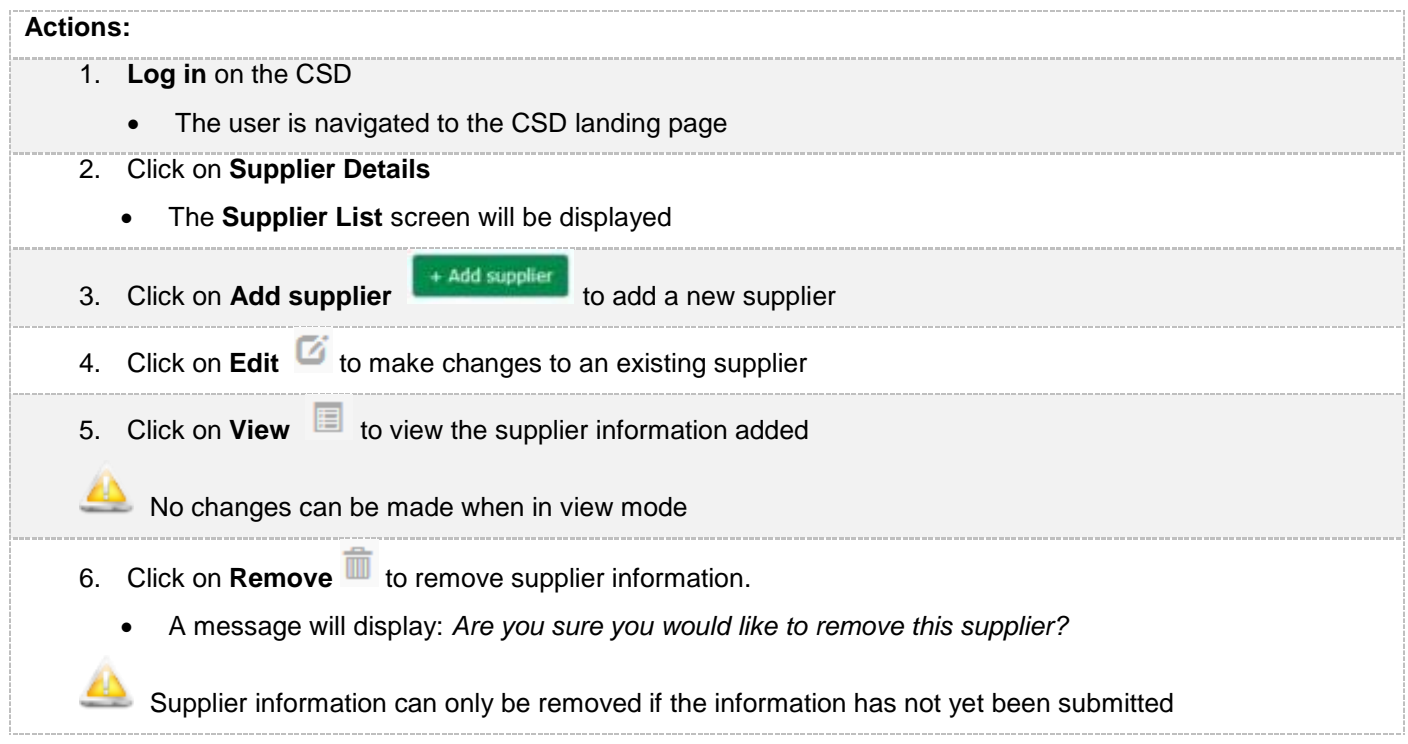

# <span id="page-8-1"></span>**6.2.Supplier identification information**

Once the user is logged in to the CSD, the user can add, edit, view, remove and submit supplier information.

**• When a new supplier is added, the user must first complete the supplier identification section before** they can complete the other supplier information sections.

## **6.2.1.Add supplier identification for international suppliers**

<span id="page-8-2"></span>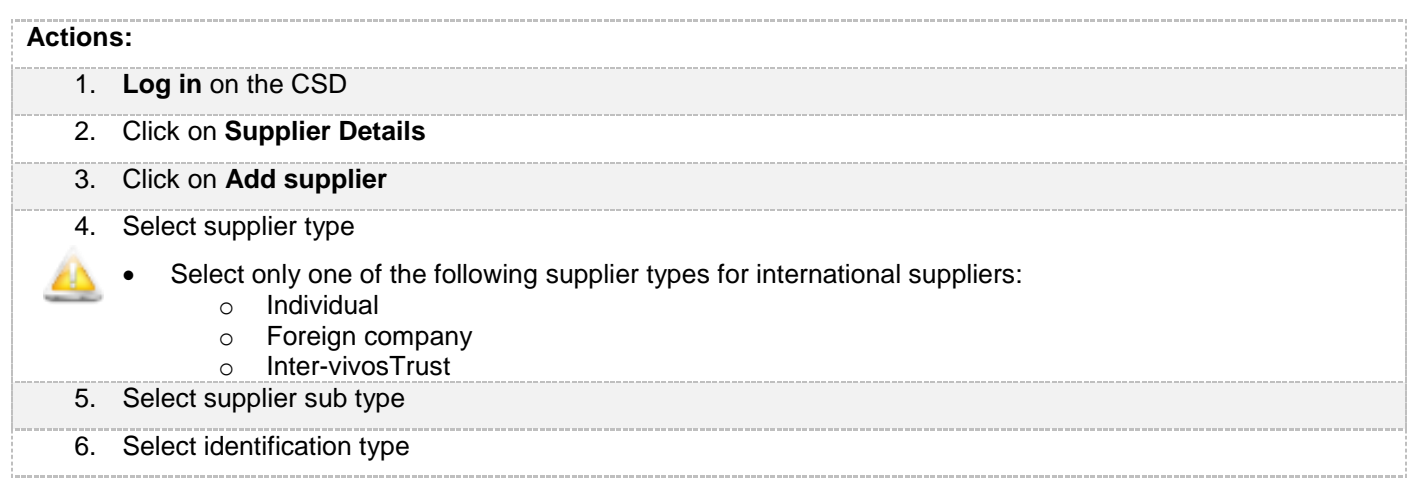

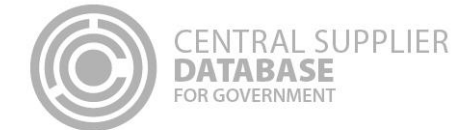

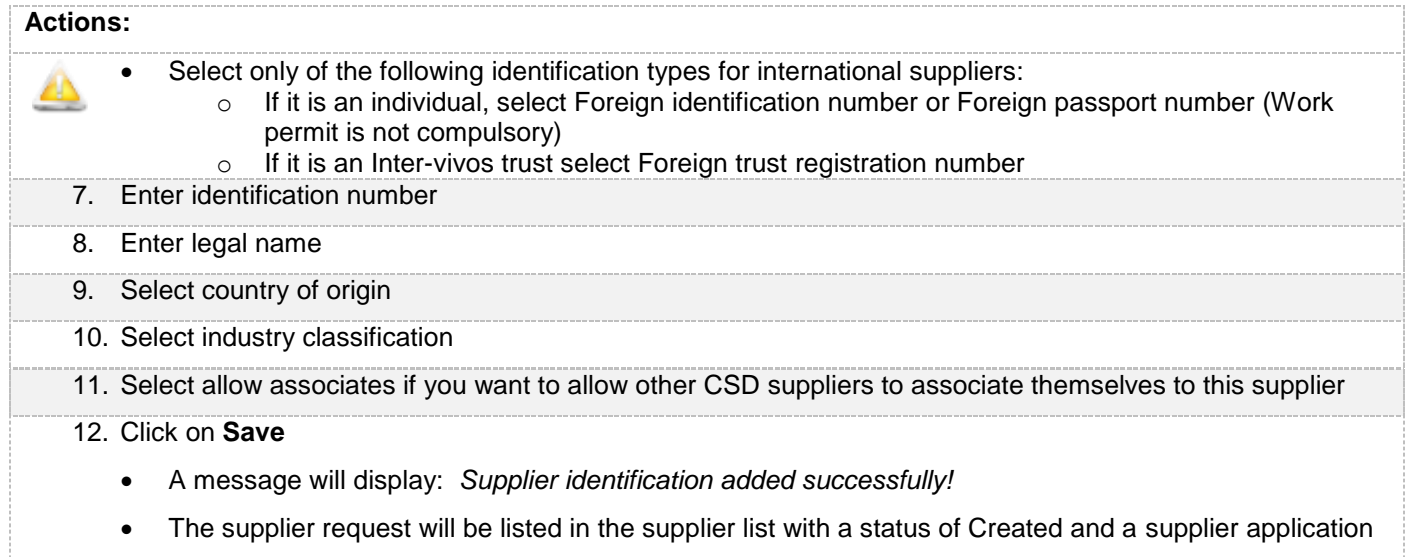

# <span id="page-9-0"></span>**6.3.Contacts information**

This section outlines how the user can add, edit, view, remove and save contact information. A supplier can have multiple contacts of which one must be indicated as the preferred contact.

#### <span id="page-9-1"></span>**6.3.1.Add contact information**

Follow the below steps when adding a contact:

reference number will be auto generated e.g. RAAA0000021.

## **Actions:**

◬

- 1. Click on **Contacts** in the menu bar
	- This will display the Contacts list.

 The contact that is logged in will automatically be linked to the new supplier as a contact because a supplier must have at least one contact. This user will default to the **Administration** contact type for the supplier.

- 2. Click on **Add Contact**
- 3. Enter E-mail address

If the e-mail address already exist on the CSD, a message will display *The following contacts were found with the same e-mail address.* Click on **Use Contact** if you want to use an existing contact. The contact screen will be prepopulated with the existing contact's information.

4. Select '**Is this your preferred contact?**' if the contact is the supplier's preferred contact

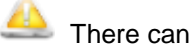

There can be multiple contacts but only one preferred contact.

If this option is selected and the contact is not a CSD user, then a message will display *A preferred contact must be* 

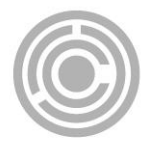

**CENTRAL SUPPLIER DATABASE** FOR GOVERNMENT

### **Actions:**

*a registered user. Do you want to create this contact as a user?* Select **OK** or **Cancel.** If the user selects OK then the 'Do you want this contact to also be a CSD user?' indicator is automatically checked. If the user selects Cancel then the preferred contact indicator will not be checked.

If the preferred contact indicator is selected and another contact also has a preferred indicator then a message will display: *Another contact is already marked as the preferred contact and will automatically be changed to not preferred.*

- 5. Select identification type
- 6. Enter identification number

If a foreign passport number or foreign ID number is entered then a work permit number must also be entered.

- 7. Enter name(s)
- 8. Enter surname
- 9. Select contact type
- 10. Select preferred communication method

 Multiple communication methods can be selected. The **default will be set as e-mail**. If a communication method is selected then the corresponding field must be entered e.g. if telephone is selected then the Telephone field must be entered.

If Postal address is selected and a postal address does not exist for the suppplier then a message will display: *No postal address exist for this supplier.*

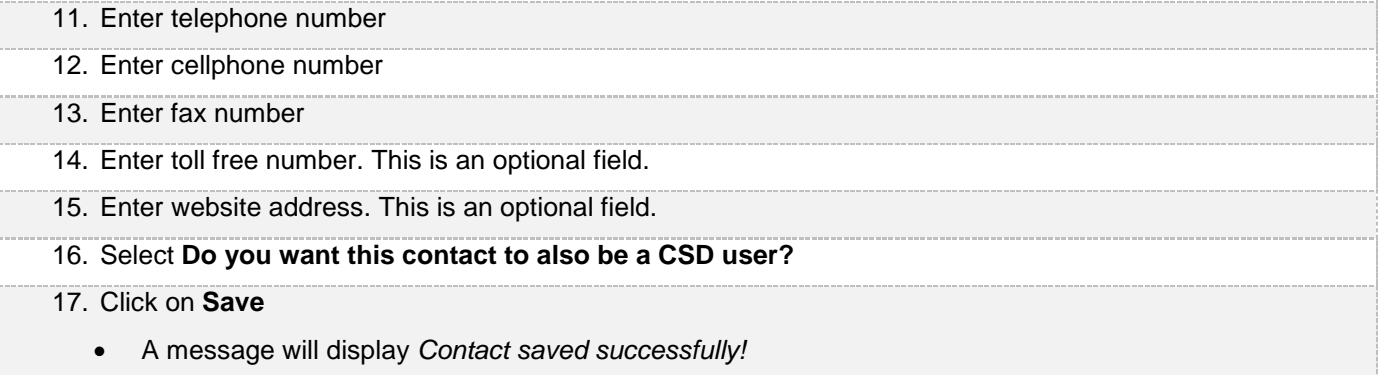

# <span id="page-10-0"></span>**6.4.Address information**

This section outlines how the user can add, edit, view, remove and save contact information. A supplier can have multiple addresses of which one must be indicated as the preferred address. At a minimum a supplier must have a physical and postal address.

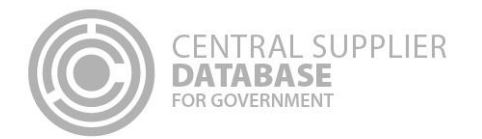

## **6.4.1.Add address information**

Follow the below steps when adding an address:

<span id="page-11-0"></span>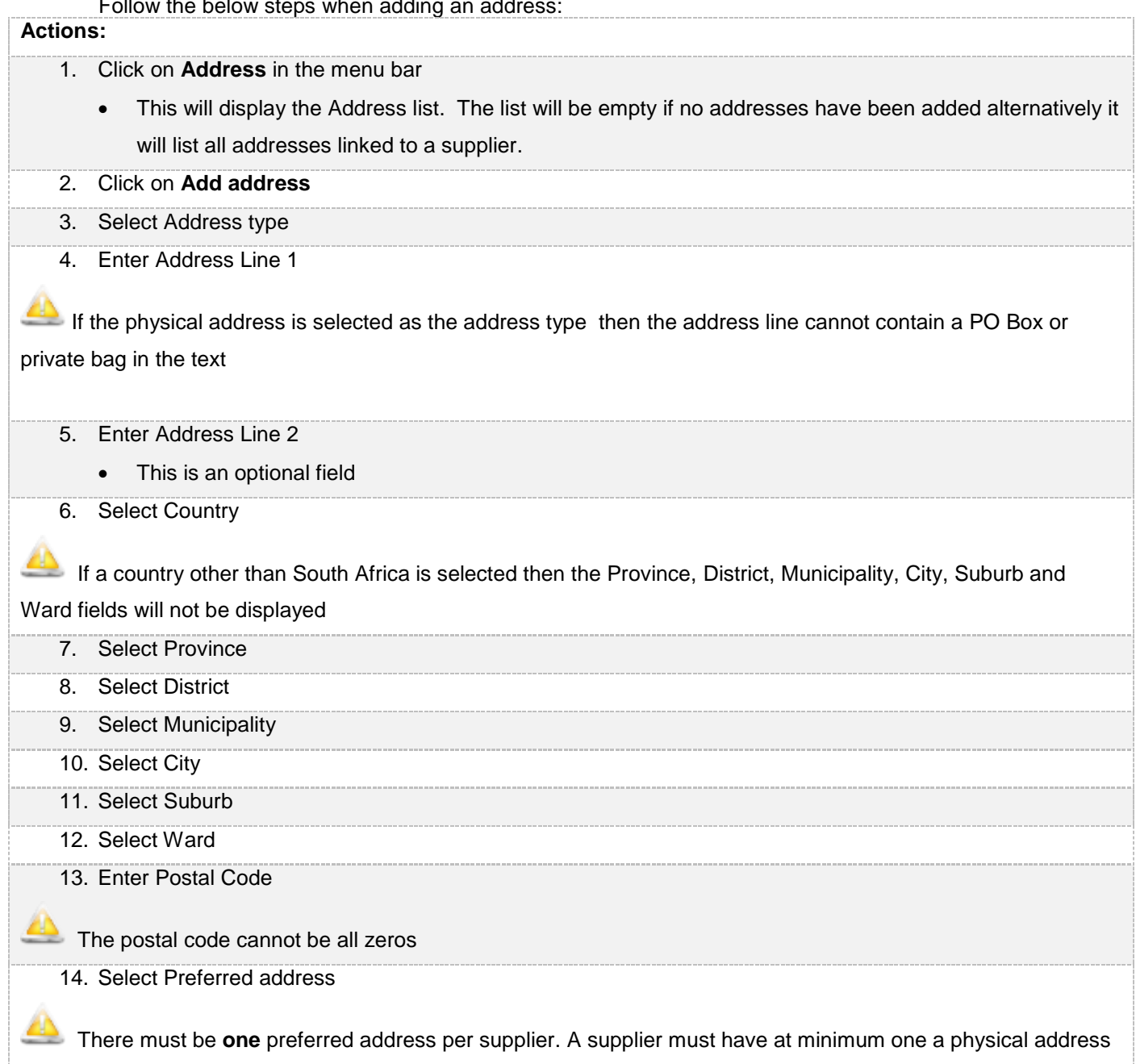

and one postal address. If the preferred address indicator is selected and another address also have a preferred indicator then a message will display: *Another address is already marked as the preferred address and will automatically be changed to not preferred.*

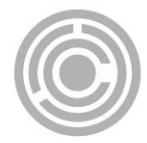

15. Select the following if the address captured is the same as physical, postal, payment and or delivery address:

- Is this address same as physical address?
- Is this address same as postal address?
- Is this address same as payment address?
- Is this address same as delivery address?

#### 16. Click on **Save**

A message will display *Address saved successfully!* 

## <span id="page-12-0"></span>**6.5.Bank account information**

This section outlines how the user can add, edit, view, remove and save bank account information. A supplier can have multiple bank accounts of which one must be indicated as the preferred bank account.

A notification e-mail will be sent to the supplier's preferred contact and the user making the changes when changes are made to the supplier's banking information.

#### **6.5.1.Add a new bank account**

Follow the below steps when adding a bank account:

#### **Actions:**

<span id="page-12-1"></span>.

- 1. Click on **Bank** in the menu bar
	- This will display the Bank Account Page. On this page is the option to select **Add Bank Account** or

## **Don't have a Bank Account.**

- 2. If do not have a bank account, click on **Don't have a Bank Account**
	- A message will display *Are you sure you don't have a bank account?*
	- Click **OK**
- 3. If you have a bank account, click on **Add bank account**
	- The list will be empty if no bank accounts have been added alternatively it will list all bank accounts linked to a supplier.

#### **6.5.2.Add South African bank account:**

To add a South African bank account, the bank must have a physical branch available in South Africa.

**Actions:** 1. Enter account holder  $\Box$  Capture the account holder name exactly as registered at the bank institution . Supplier can obtain a letter from the bank containing banking information. Suppliers should request their

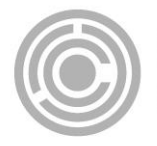

banking information to be obtained from the following specific screen names (the screen name should be mentioned to the banks):

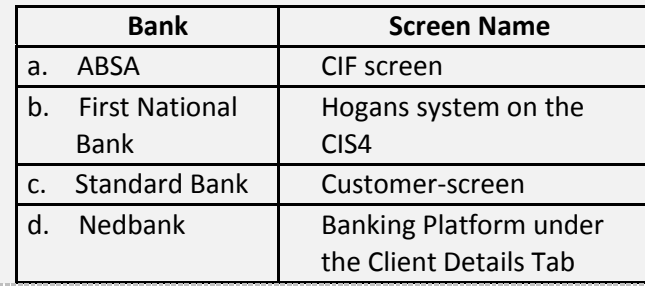

- 2. Select the account type
- 3. Enter account number
- 4. Select the bank

### **If you don't bank with any of the major banks in South Africa, select the other option**

5. Enter branch number

The branch number can only contain numeric values and must be six digits. Leading zeros can be captured to have a number with six digits.

#### 6. Click on **Save**

- A message will display *Bank account saved successfully!*
- An in use start date is automatically displayed. This field is not editable.
- The bank account information will automatically be verified with the Basic Accounting System (BAS) of Government. The **bank name** and **branch name** will automatically be returned by the CSD and will display on the Bank Account list. These fields are not editable.
- The banking information will be verified with Safetynet to ensure the account details belong to the account holder. The status will remain as *Verification required* until the verification is complete.
- If the bank account details already exist then a message will display: *Bank details already exist.*
- If the bank name or branch name is not correct a message will display *The information you have entered is incorrect. Review and correct to continue.*
- The following verification response values will be displayed:

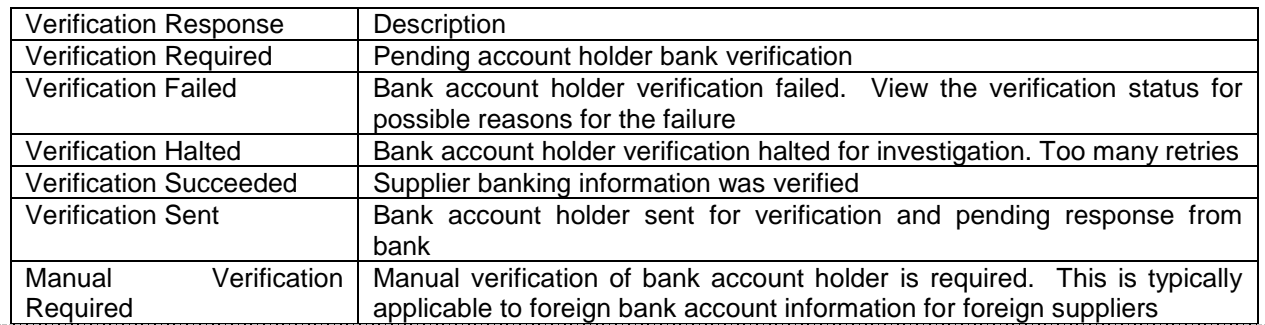

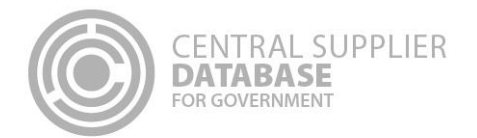

#### **6.5.3.Add non South African bank account:**

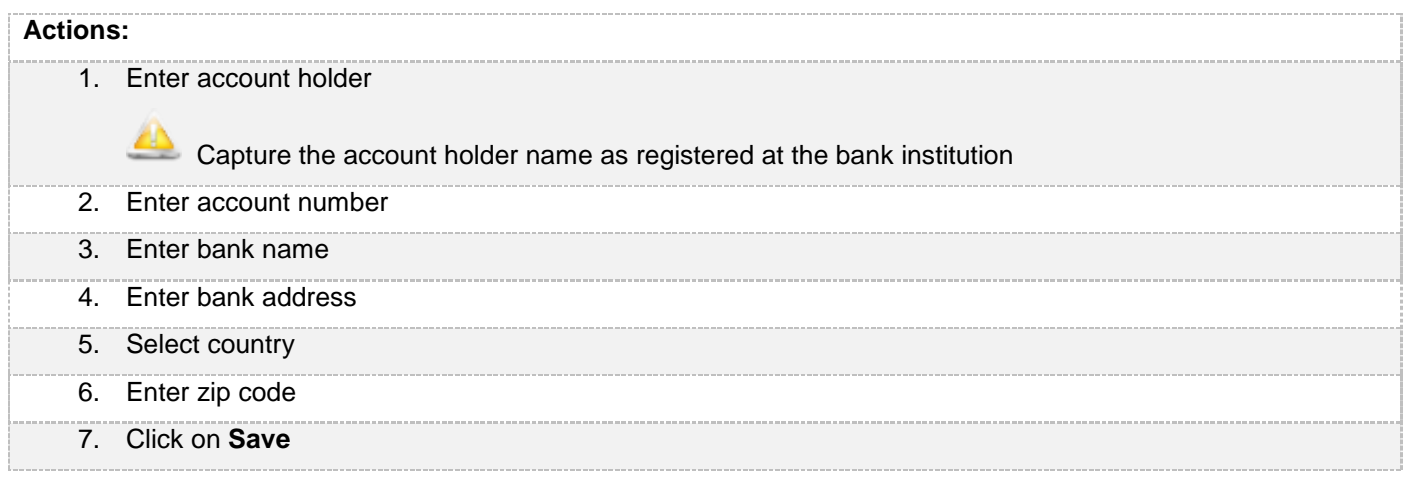

## <span id="page-14-0"></span>**6.6.Tax information**

This section outlines how the user can add, edit, view, remove and save supplier tax information.

Only South African registered tax information can be captured and will automatically be verified with SARS and a tax clearance status and tax clearance certificate date (if a valid tax clearance certificate) will be automatically be returned by SARS.

#### **6.6.1.No tax clearance certificate**

<span id="page-14-1"></span>If a supplier does not have a valid **South African tax clearance certificate** then follow the following steps:

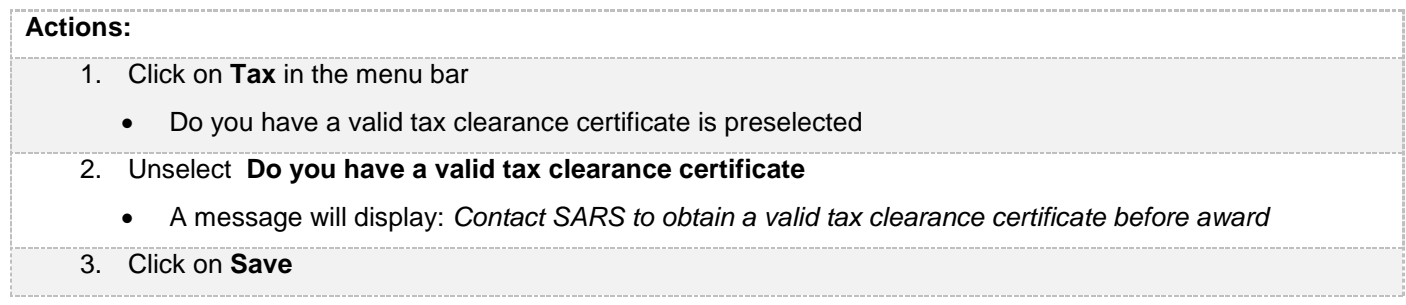

## <span id="page-14-2"></span>**6.7.Directors/ members information**

This section outlines how the user can add, edit, view, remove and save directors/ members information..

#### **6.8. Maintain directors/ members information**

<span id="page-14-3"></span>To add directors/members information then action the following steps:

### **Actions:**

1. Click on **Directors/ members** in the menu bar

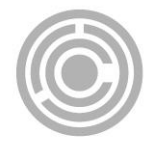

- This will display the Directors/ members List.The list will be empty if no directors/ members have been added alternatively it will list all owners linked to a supplier.
- Alternatively click on **Edit** next to the applicable supplier on the Supplier List and then click on **Directors/ members** in the menu bar.
- 2. Click on **Add Director/member**
- 3. Select identification type
- 4. Enter identification number
- 5. Enter country of origin

**All if a South African identification number was selected then the country will default to South African and not be** 

editable. If a foreign identification number was selected then the user must select the country of orgin.

- 6. Enter name(s)
- 7. Enter surname
- 8. Select the director type
- 9. Select the status
- 10. Select the appointment date
- 11. Click on **Save**
	- A message will display *Supplier directors/ members saved successfully!*

# <span id="page-15-0"></span>**6.9.Associations information**

This section outlines how the user can maintain supplier association information. A supplier can have multiple associations. An association simply reflects that one supplier has a relationship with another and the type of association can be specified.

A supplier can only associate itself to another supplier that is registered on the CSD and have a master supplier number that start with an "M".

#### **6.9.1.Add association**

# <span id="page-15-1"></span>**Actions:** 1. Click on **Associations** in the menu bar This will display the Association List. The list will be empty if no associations have been added alternatively it will list all suppliers associated or pending association to a supplier. 2. Click on **Add Association** 3. Enter associate supplier number (supplier master number that starts with an "M") The associate supplier name will automatically be returned by the system. 4. Select what is the association 5. Click on **Save**

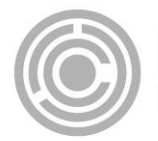

- A message will be displayed: *Association added successfully!*
- The association status will be Pending on the association list

#### **6.9.2.Approve / Decline association**

**ENTRAL SUPPLIER** 

**DATABASE** OR GOVERNMENT

## <span id="page-16-0"></span>**Actions:**

- 1. Click on **Associations** in the menu bar
	- This will display the Association List. The list will be empty if no associations have been added alternatively it will list all suppliers associated or pending association to a supplier.
- 2. Click on **Accept / Decline** in the association list
	- A message will display: *Are you sure you would like to accept this association?* Or *Are you sure you would like to decline this association?*

#### **6.9.3.Disassociate association**

# <span id="page-16-1"></span>**Actions:**

- 1. Click on **Disassociations** in the association list
	- A message will display: *Are you sure you would like to disassociate?*
- 2. Click on **OK**
	- The system will automatically remove the association from both association lists and an email notification will be sent to the supplier's primary user indicating the disassociation.

# <span id="page-16-2"></span>**6.10. Commodity information**

This section outlines how the user can add, edit, view, remove and save commodity information.

#### <span id="page-16-3"></span>**6.10.1. Add commodity information**

Follow the below steps when adding a commodity:

# **Actions:**

- 1. Click on **Commodity** in the menu bar This will display the Commodity list.The list will be empty if no commodity groups have been added alternatively it will list all commodities linked to a supplier.
- 2. Click on **Add Commodity**
- 3. Enter Name
- 4. Enter Description. This is an optional field.
- 5. Select Segment
- 6. Select Family
- 7. Select Classes/ Commodities

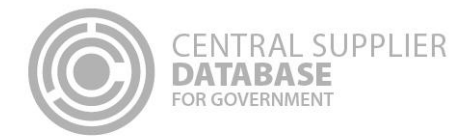

- 8. Click on **Add**
	- The commodity selection will then be saved to the list below

#### **6.10.2. Add location information**

<span id="page-17-0"></span>If a commodity location is **Nationwide** then follow the following steps:

#### **Actions:**

## 1. Click on **Save and Continue**

 This will display the Location where the commodities can be delivered at. The default location for the commodity will be Nationwide.

2. Click on **Save**

A message will display *Commodity added successfully!*

If a commodity location is **Province wide** then follow the following steps:

## **Actions:**

- 1. Click on **Save and Continue**
	- This will display the Location where the commodities can be delivered at. The default location for the commodity will be Nationwide.
- 2. To add provinces to a commodity. Unselect **Nationwide**
- 3. Select Provinces
- 4. Click on **Save**
	- A message will display *Commodity added successfully!*

If a commodity location is **District wide** then follow the following steps:

#### **Actions:**

5. Click on **Save and Continue** • This will display the Location options to add to the commodity. The default location for the commodity will be Nationwide. 6. Unselect **Nationwide** 7. Unselect **Province wide** 8. Select Province 9. Select District 10. Select Municipalities

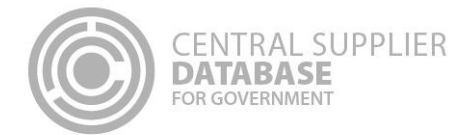

#### 11. Click on **Save**

A message will display: *Commodity added successfully!* 

## <span id="page-18-0"></span>**6.11. Maintain Users**

Users or Contacts that are linked to a supplier must be maintained. To maintain users, select the edit option from the user list linked to the suppliers. It is also important to disassociate users that are no longer with the supplier to prevent security breach of actions on CSD.

## **6.11.1. View a list of all users**

#### <span id="page-18-1"></span>**Actions:**

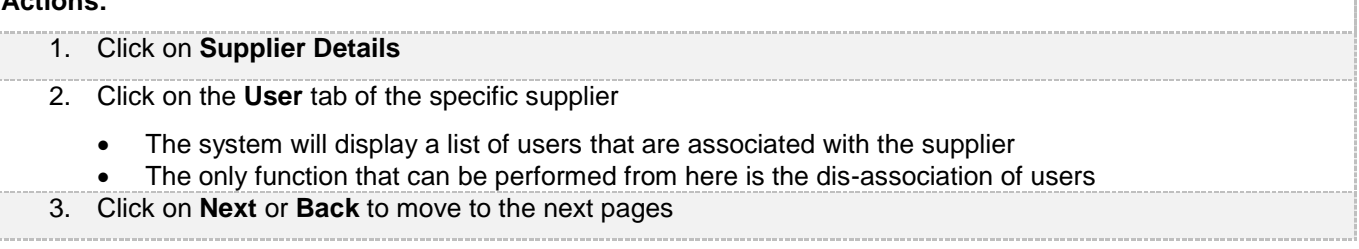

## <span id="page-18-2"></span>**6.11.2. Dis-associate a user**

Because it is possible for a user to be associated with multiple suppliers, it could be required for a user to be dis-associated with a supplier.

#### **Actions:**

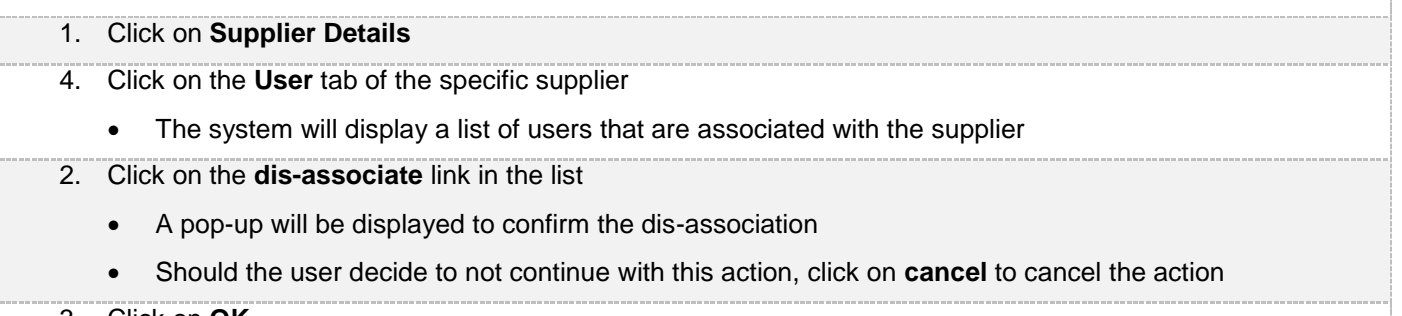

- 3. Click on **OK**
	- The user will be dis-associated from the supplier and will no longer appear on the user list of the supplier

## <span id="page-18-3"></span>**6.12. Notification Information**

This section outlines how the user can maintain supplier notification information. A supplier can indicate to receive multiple notifications e.g. information regarding tender and funding opportunities.

The notifications will be sent to the preferred contact of the supplier.

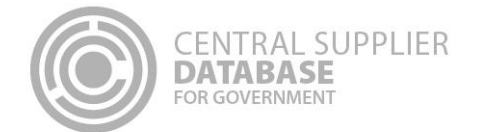

#### **6.12.1. Add notifications**

#### <span id="page-19-0"></span>**Actions:**

- 1. Click on **Notifications** in the menu bar
- 2. All the notifications have been pre-selected
- 3. Unselect notifications for which you do not wish to be notified
- 4. Click on **Save Notifications**
	- A message will be displayed: *Notification saved successfully!*

## <span id="page-19-1"></span>**6.13. B-BBEE information**

This section outlines how the user can add, edit, view and remove B-BBEE information. It is unlikely that an international supplier will have a B-BBEE certification, in this event there is an option to declare no B-BBEE certificate.

#### <span id="page-19-2"></span>**6.13.1. No B-BBEE certificate**

Follow these steps for no B-BBEE certificate**:**

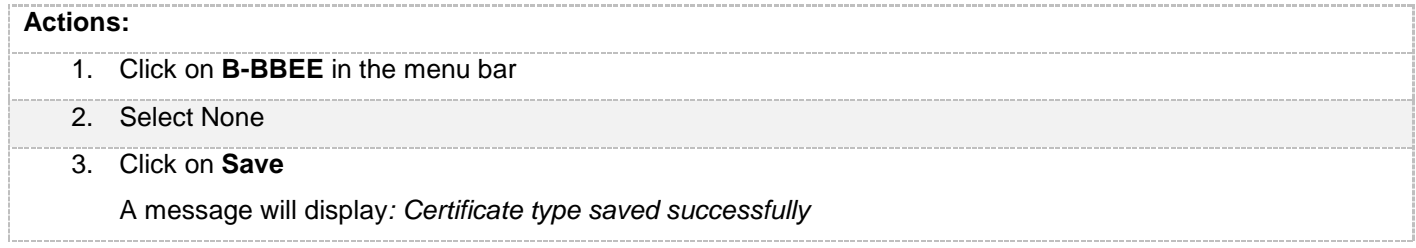

## <span id="page-19-3"></span>**6.14. Supplier Overview**

The Overview Screen provides the status of a supplier. The icons are hyperlinks and can be clicked to navigate the user to the relevant screen.

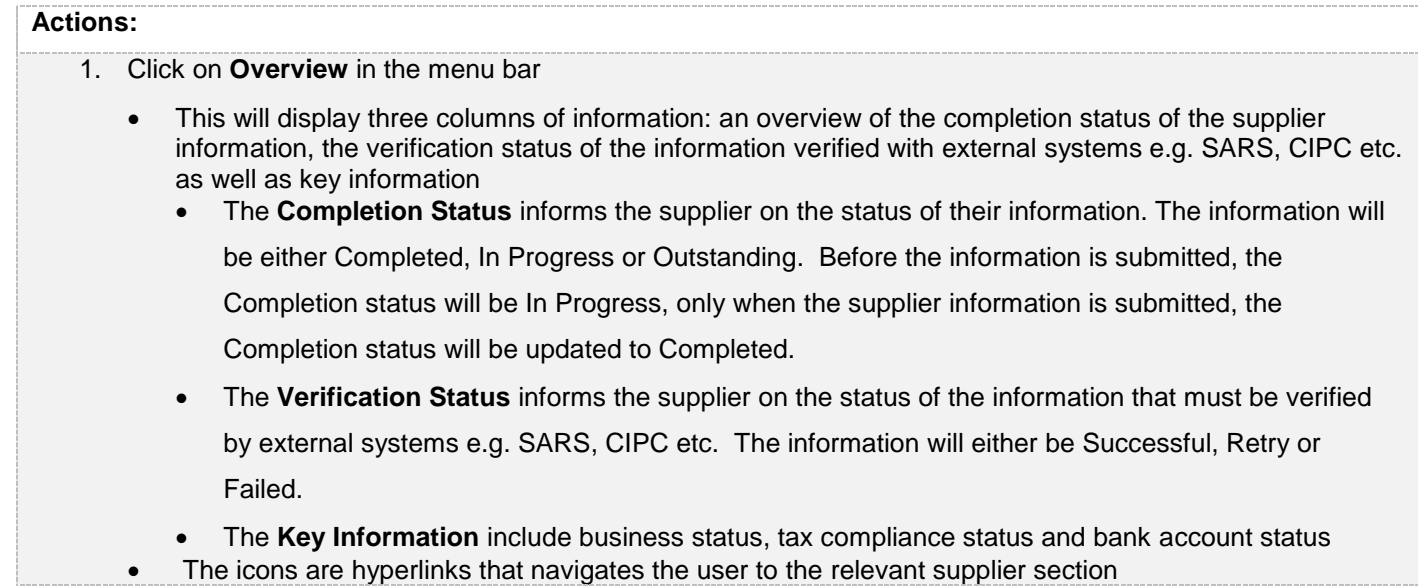

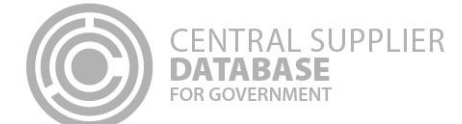

 If the supplier has been flagged as a restricted supplier, tender defaulter or a finally deregistered supplier, an indicator will be displayed under the Key Information heading

#### 2. Click on **Submit**

- If submit is successful then a CSD supplier number and unique registration reference number will be auto-generated
- Refer to submit section of the document for details on submit action

## <span id="page-20-0"></span>**7. Reports**

Registration Report The purpose of the registration report is to provide a summary of verified supplier information and only displays supplier information that has been submitted and verified.

#### **Actions:**

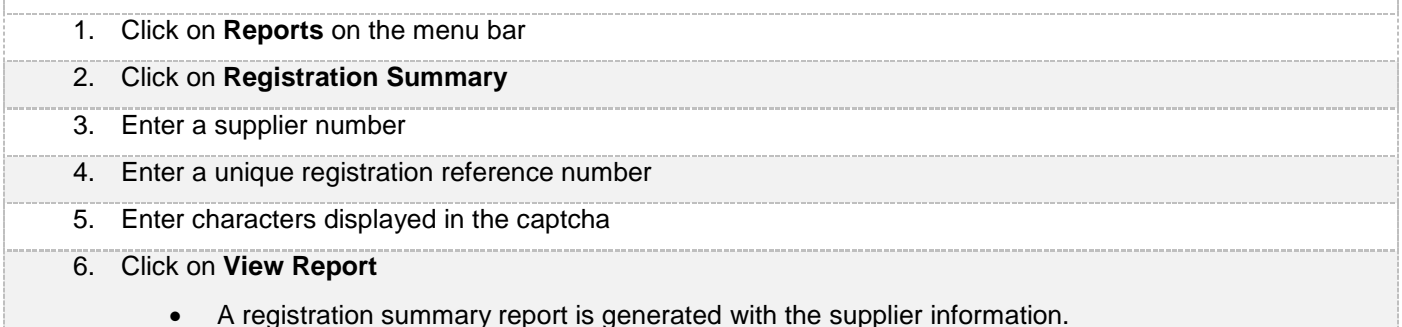

## <span id="page-20-1"></span>**8. Contact Details**

Contact National Treasury for further clarity on the process on [csd@treasury.gov.za](mailto:csd@treasury.gov.za) or +27 12 406 9222.

## <span id="page-20-2"></span>**8.1.Action log report**

The purpose of the action log report is to indicate which user performed which action to any supplier of the logged in user and when (date and time) the action was performed. A user must be logged in to be able to view the action log report.

#### **Actions:**

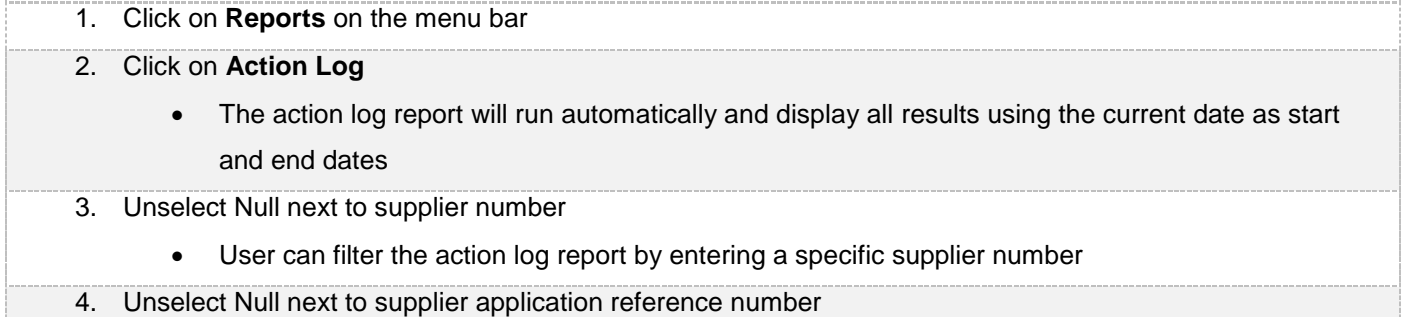

User can filter the action log report by entering a specific supplier application reference number

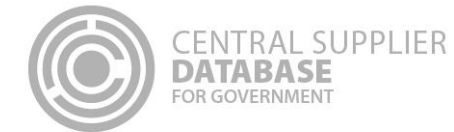

- 1. Click on **Reports** on the menu bar
- 2. Click on **Action Log**
	- The action log report will run automatically and display all results using the current date as start and end dates
- 3. Unselect Null next to supplier number
	- User can filter the action log report by entering a specific supplier number

## 5. Unselect Null next to UserID

User can filter the action log report by entering a specific user id

#### 6. Click on **View Report**

An action log report is generated with the supplier information.

# <span id="page-21-0"></span>**9. Glossary of Descriptions**

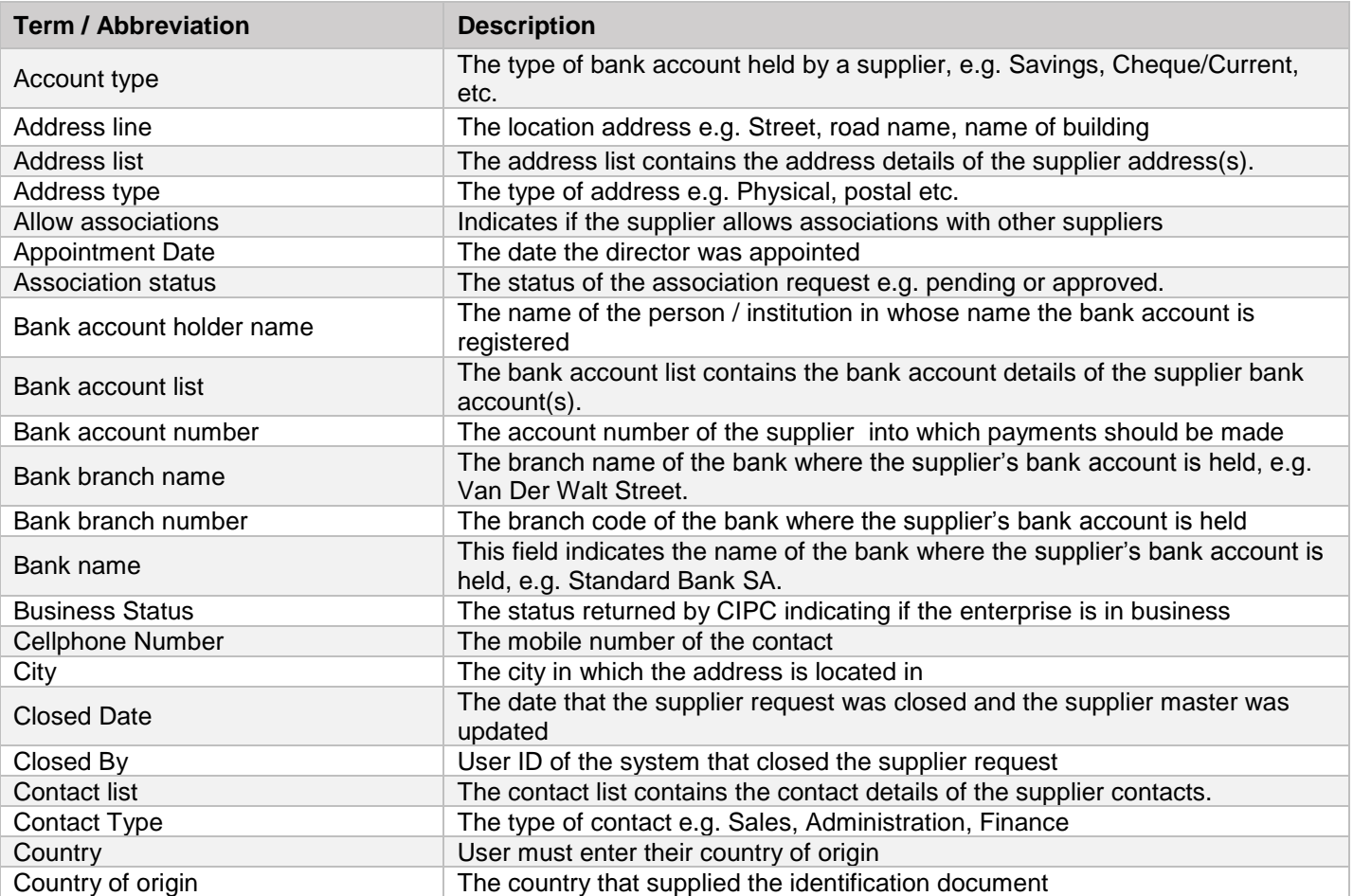

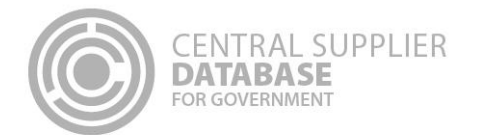

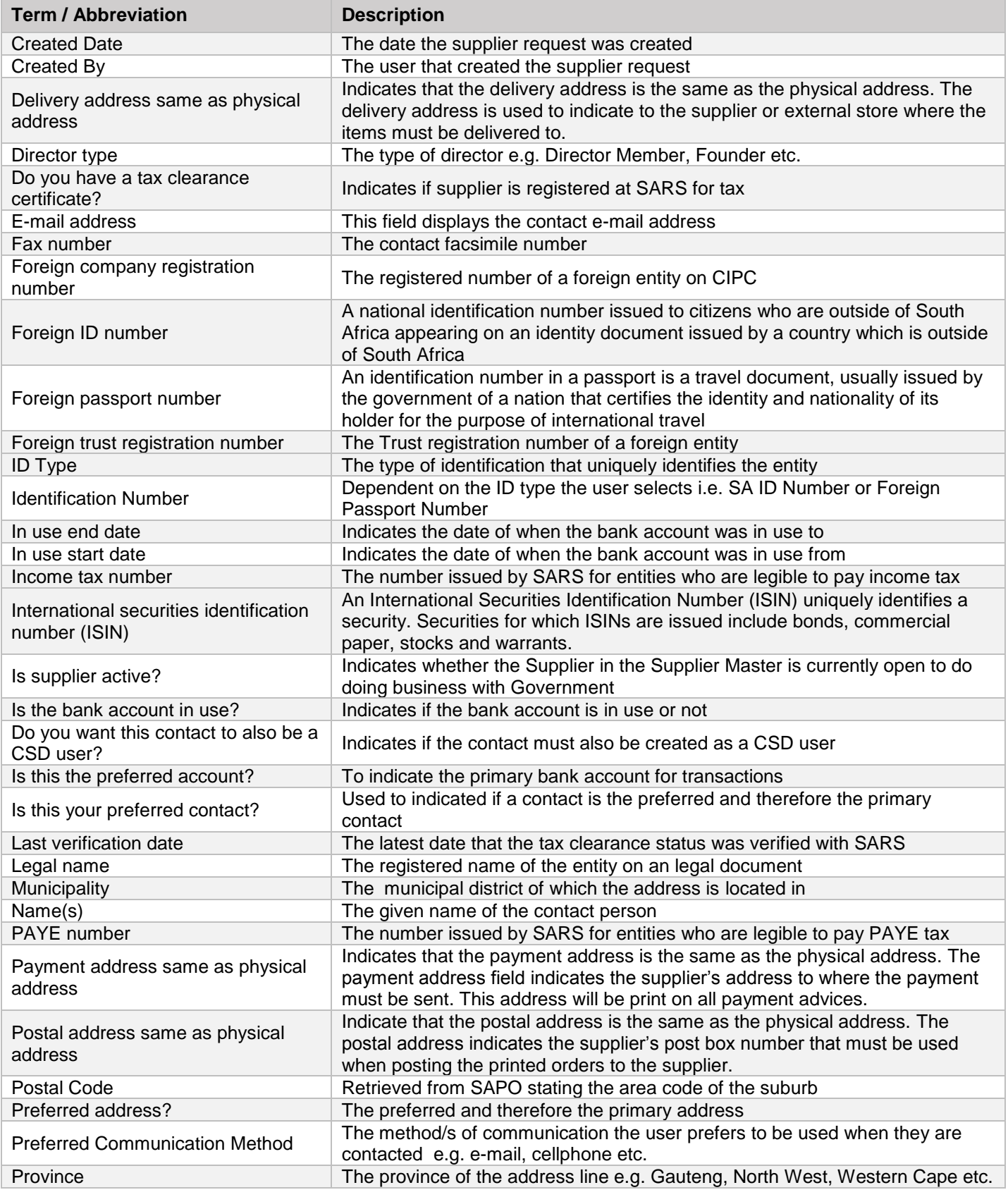

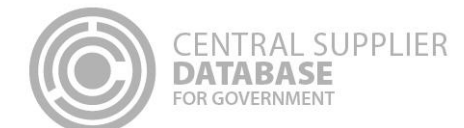

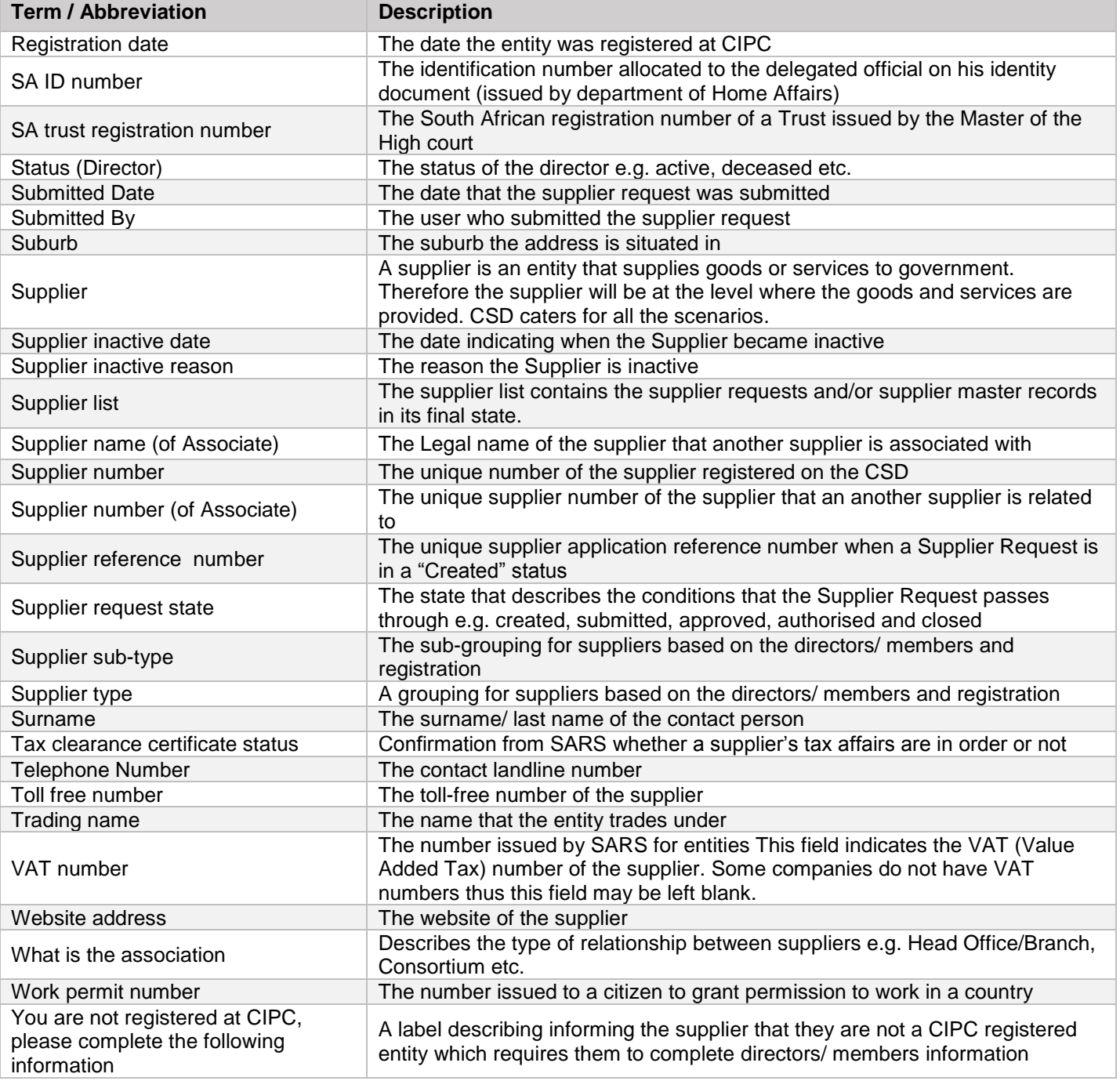

# **Figure 2**